# 3. OEKO-TEX® MADE IN GREEN Article Definition

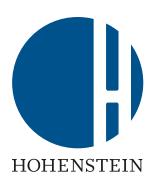

#### **Label Owners**

- 3.1 Create article
- 3.2 View article details and status
- 3.3 Create article component
- 3.4 Add new component
- 3.5 Add existing component
- 3.6 Add MIG label as component
- 3.7 Request component confirmation

- 3.8 Define weight of article component
- 3.9 Copy article
- 3.10 View Defined Articles
- 3.11 Archive article
- 3.12 Define product line

#### **Suppliers**

3.13 Supplier component confirmation

3.14 Create indirect component

3.15 Request indirect component confirmation

#### 3.1 Create Article

- A. Login into myOEKO-TEX®
- B. Click on company name to navigate to product menu
- Click 'MADE IN GREEN'
- D. Click 'Articles / Requests' tab
- E. Click '+ Add Article'

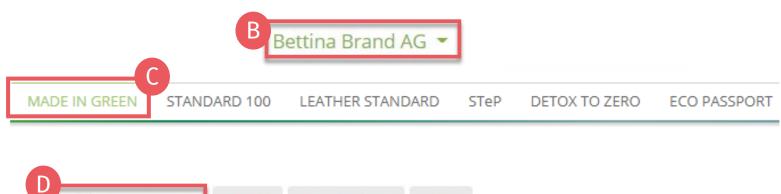

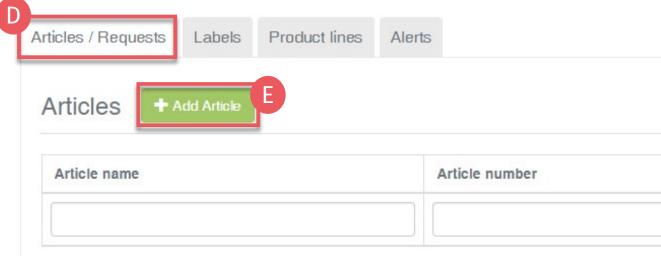

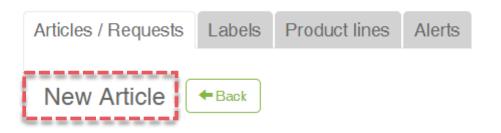

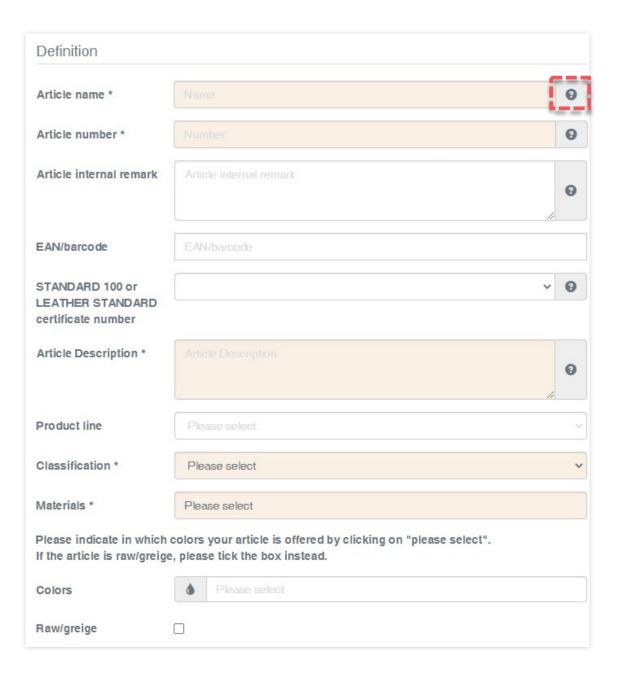

### **3.1.1 Define New Article**

Info entered in this section defines the label's display on oeko-tex.com Label Check (i.e., article name, number, description, colors)

- Fields marked with \* are mandatory
- Rules for data completion are listed in the MADE IN GREEN **Standard** (chapter 4.3.3)
- Click the "?" for details about the field and requirements

#### Definition

Article name \* Article number \* Acme Hooded Sweatshirt

BB ET 2810

Article internal remark

Producer AT/ Fabric Supplier DE

#### Article Name

The article name shall consist of the product name and the type of product (e.g. the product brand name).

- Example 1: BRAND Kitchen Towel Set
- Example 2: BRAND Poloshirts
- · Example 3: BRAND Leather Pencil Skirt
- . Example 4: BRAND Cognac Leather Shoes

The article name will be displayed in the OEKO-TEX® Label Check.

Maximum number of characters: 65

#### **Article Number**

Please specify the number for identification of your article on the oeko-tex.com Label Check and within the myOEKO-TEX® platform.

Maximum number of characters: 65

### 3.1.2 Define **Article Details**

- A. Article name Must include product name and type - max 65 characters (e.g., "Acme Hooded Sweatshirt")
- B. Article number For further ID on Label Check and within the myOEKO-TEX® platform - max 65 characters (e.g., the product style number)

#### Definition

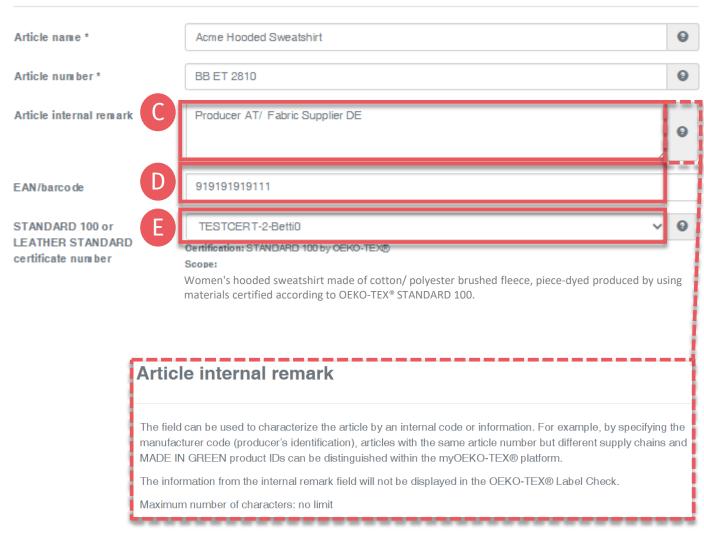

### **3.1.2 Define Article Details** (cont'd)

- C. Article internal remark Specify the manufacturer's code (e.g., producer's id) - to distinguish, within the myOEKO-TEX® platform, articles with the same article number but different supply chains and MADE IN GREEN IDS
- D. EAN / SKU / ID Code should uniquely identify the product for buyers and consumers
- E. Select your relevant OEKO-TEX® STANDARD 100 or LEATHER STANDARD certificate number, if available

#### Definition

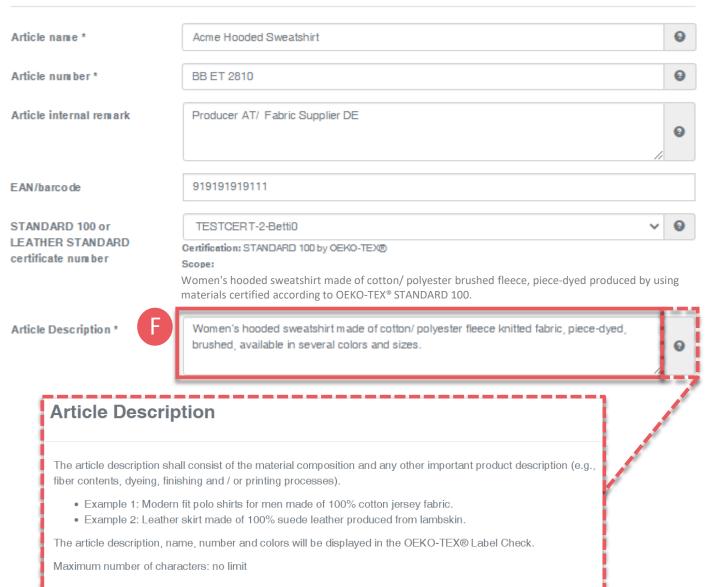

### **3.1.2 Define Article Details** (cont'd)

- F. Article Description Must include material composition and any other important product details (e.g., fiber contents, specific method of dyeing, finishing and/or printing processes)
  - The article description should be an excerpt from the STANDARD 100 certificate scope, under which this product was tested for harmful substances
  - Do NOT repeat the information from the 'Article name' field
  - The article description should be written as a full sentence

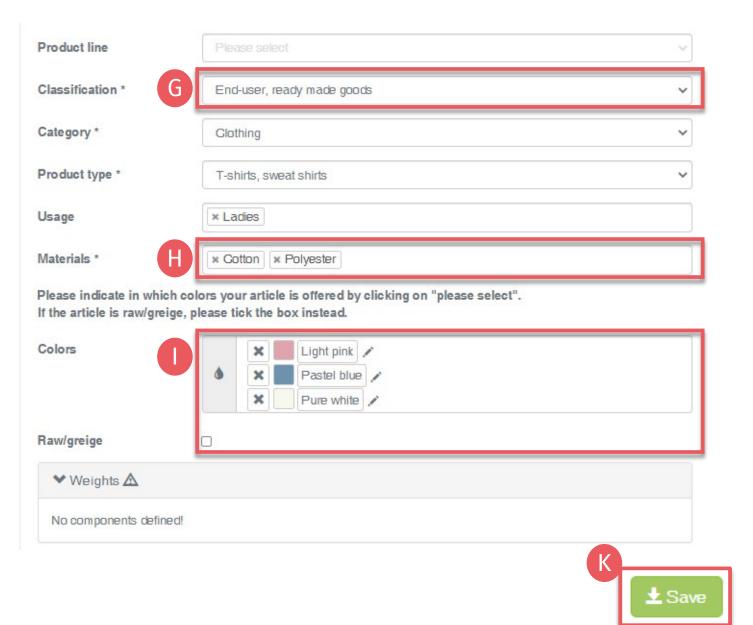

### **3.1.2 Define Article Details** (cont'd)

- **G.** Select product classification, including category and product type (e.g., finished or semi-finished product)
- H. Select article material (e.g., fiber contents)
- Select specific article colors (e.g., dyed article) - or - tick 'Raw/greige'
- Check public information (Article name, number, description and colors). Blanks will be missing from oeko-tex.com Label Check
- K. Click 'Save'

# 3.2 View Article Details and Status

- A. Go to 'MADE IN GREEN'
  > 'Articles / Requests' tab
  to view article list
- B. Click on article name for details
- C. In 'Article Details', orange supply chain status means the defined supply chain for this article does NOT fulfil the basic MADE IN GREEN criteria
- ! Production facilities must <u>add at least 3</u> <u>components of finished products or 1</u> <u>component of semi-finished products</u> to fulfill the supply chain transparency requirement (see chapter 3.3)

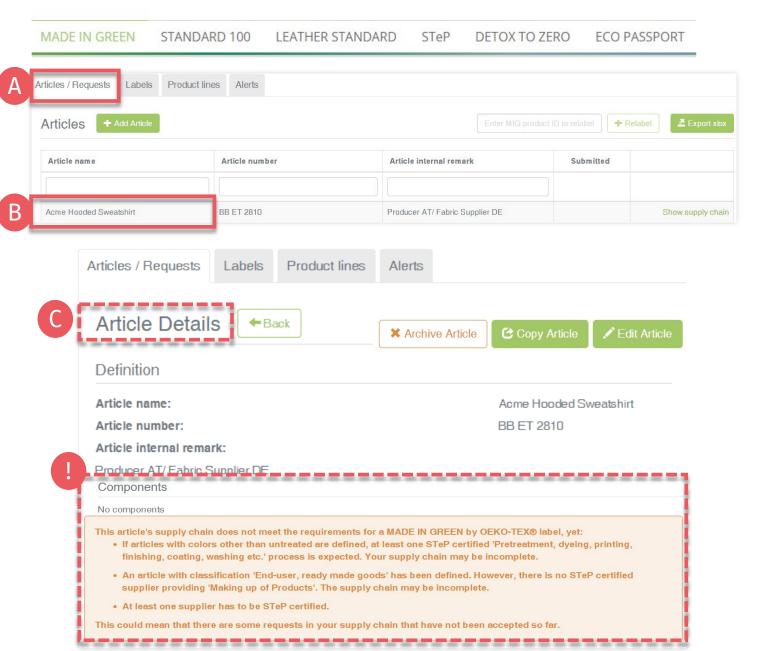

Bettina Brand AG \*

### 3.3 Create Article Component

- A. In article details, click 'Edit Article'
- B. Create article component via 3 options:
  - 1. '+ Add component' (preferred)
  - 2. '+Add existing component'
  - 3. '+Add MIG label as component'

#### Bettina Brand AG \*

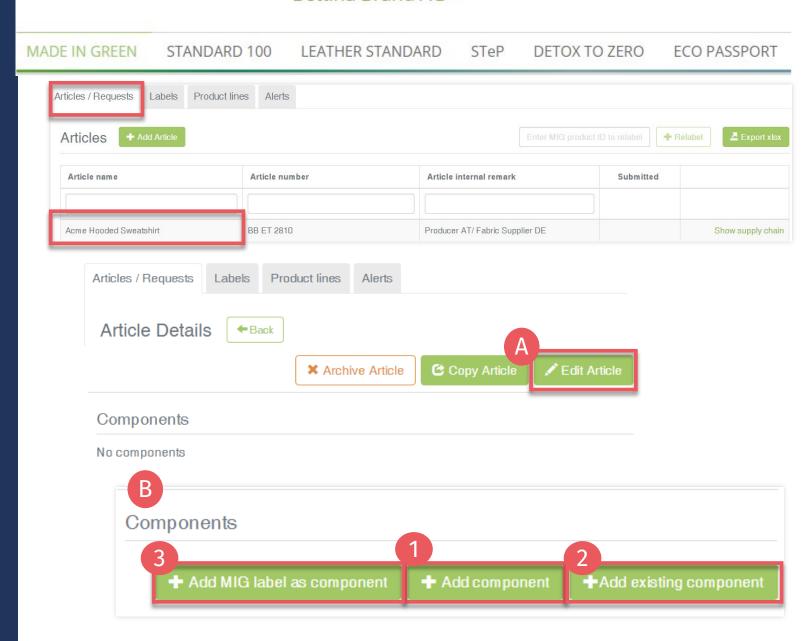

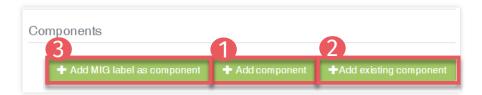

### 3.3.1 Create Article Component -Options

#### 1. '+ Add component' – 2 Options

- Add a new component and details
  - Use if new component details are **different** from article details and may need individual editing in future
  - You can specify all details of the component (all fields are blank)
- Reuse a previous component
  - For already defined components <6 months old
  - Use only if component definition will NOT change when used in articles and reused components will NOT need individual editing in future

#### 2. '+Add existing component'

- Use if new component details are similar to the article details
- You can update or enter further component details

#### 3. '+Add MIG label as component'

- Use if new component details are similar to the supplier's label details
- You can update or enter further component details

### **3.4 Add** Component -New

- Within 'Edit Article' section, click '+Add component'
- A. Select the supplier of this new component from your supplier list (connected previously)
- **Enter 'Component name'**
- Enter 'Component number'. Specify the number provided by your supplier (e.g., order/ delivery number) so they can identify the supplied component and confirm the component request
- D. Select relevant OEKO-TEX® STANDARD 100 or LEATHER STANDARD certificate, if available
- **Enter 'Component Description'**

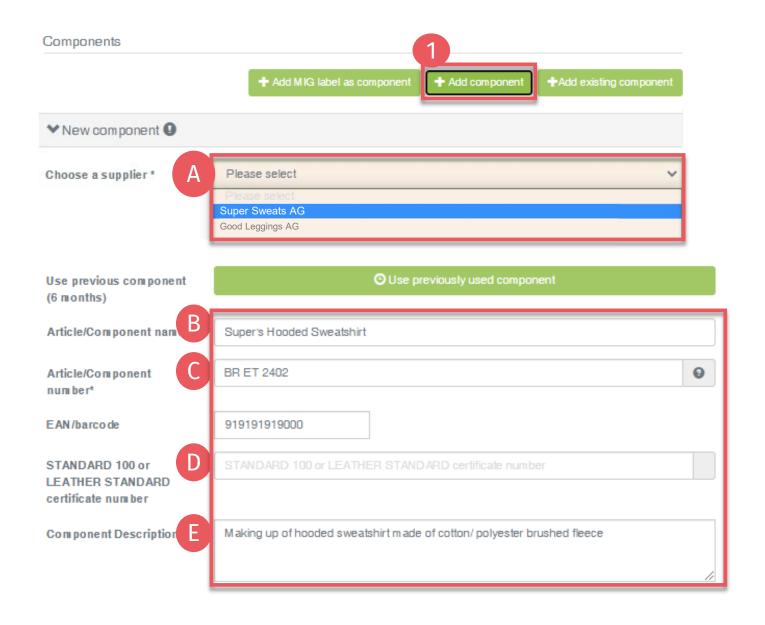

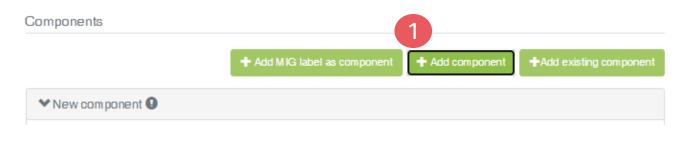

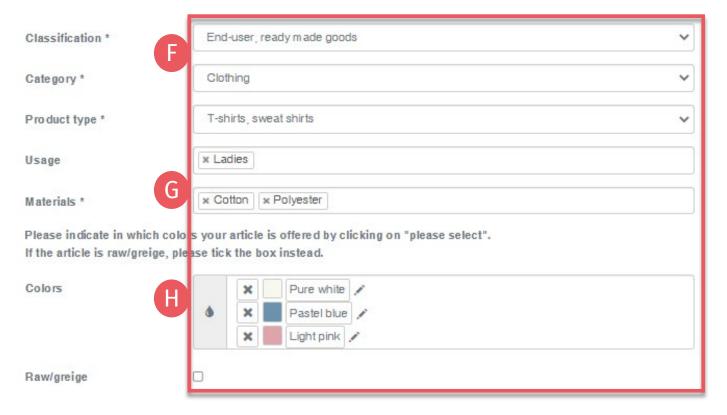

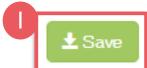

### 3.4.1 Add **Component - New** (Cont'd)

- Enter component classification including category and product type (e.g., finished or semi-finished product)
- **G.** Select component material (e.g., fiber contents)
- H. Select component colors (e.g., dyed article) - or - tick 'Raw/greige'
- Click 'Save' If 'Save' is not active, there are one or more mandatory component definition fields missing

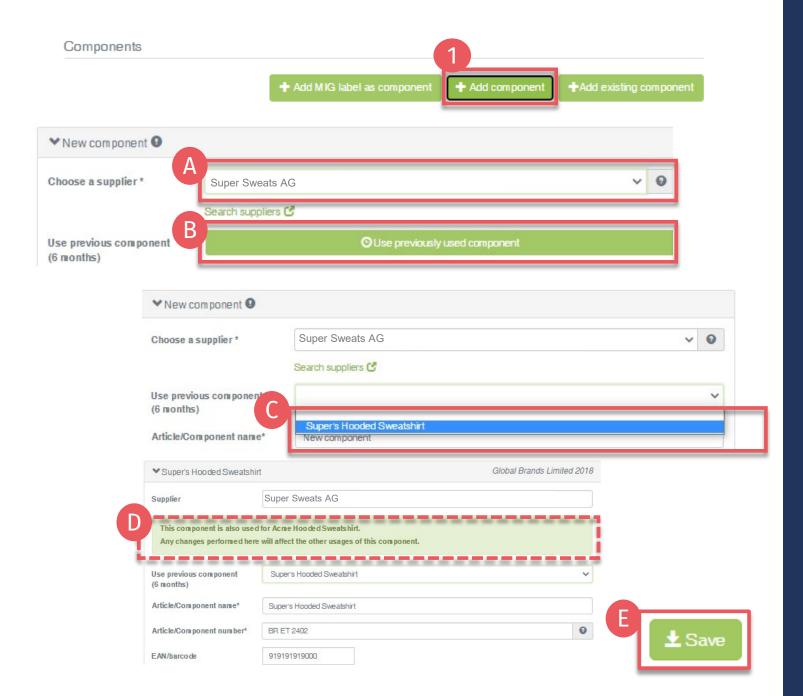

### 3.4.1 Add **Component -Reuse Component**

- Within 'Edit Article' section, click '+Add component'
- A. Select the supplier (of the component that will be reused) from your supplier list (connected previously)
- B. Click 'Use previously used component'
- C. Select the relevant component name intended to be reused
- D. Note: Status changes and edits to reused components are automatically reflected in ALL connected article definitions. It is NOT possible to edit reused components individually
- Click 'Save'

# 3.5 Add Existing Component

2. Within 'Edit Article' section, click '+Add existing component'

This option can be used if new component details are similar to the article details. You can update or enter further component details.

- A. Select the supplier of this new component from your supplier list (connected previously)
- B. Certain component details are automatically pre-filled with data from existing article

(\*mandatory information)

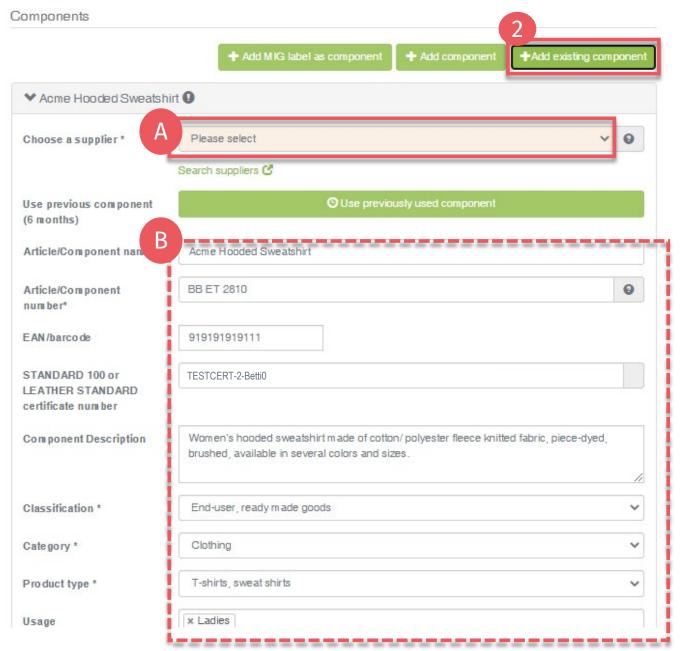

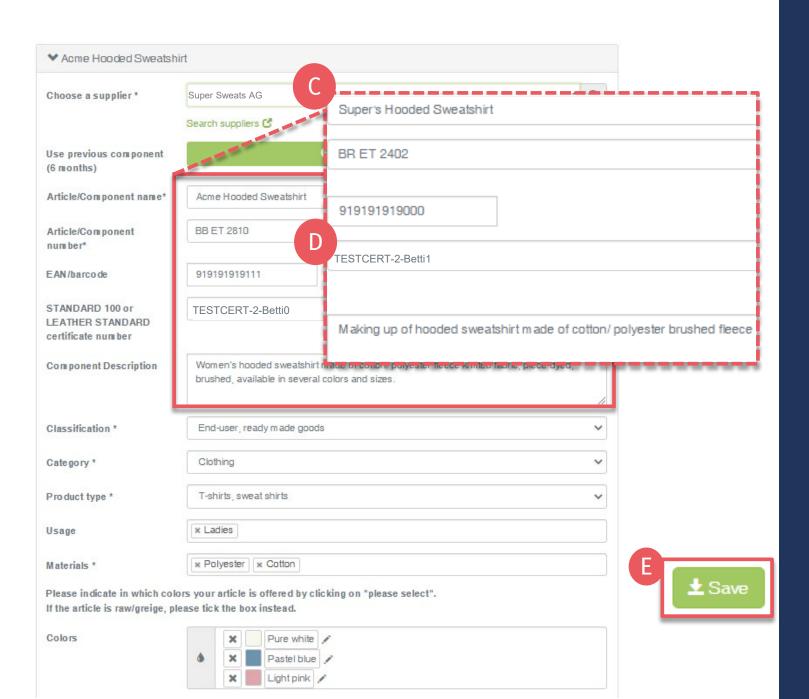

### 3.5.1 Add Existing Component (Cont'd)

- C. If necessary, update the component info pulled from the article:
  - Component name
  - Number
  - Description
  - Further component details
- D. Select relevant OEKO-TEX® STANDARD 100 or LEATHER certificate number, if available
- E. Click 'Save' If 'Save' is not active, there are one or more mandatory component definition fields missing

### 3.6 Add MIG Label as Component

3. Within 'Edit Article', click '+Add MIG label as component'

> This option can be used if new component details are similar to the supplier's label details. You can update or enter further component details.

- A. Select the supplier of this new component from your supplier list (connected previously)
- Enter a valid MADE IN GREEN label number from this supplier

Certain component details are automatically pre-filled with data from the supplier's label definition.

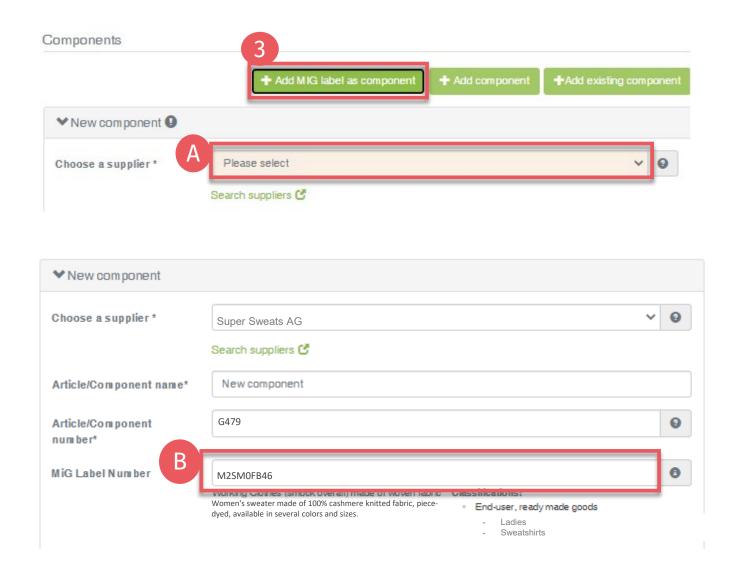

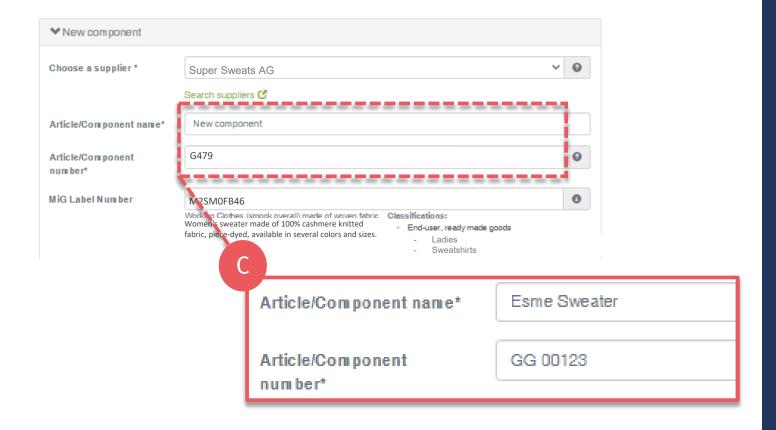

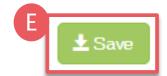

### **3.6.1 Add MIG** Label as Component

- C. If necessary, update the component info pulled from the predefined label:
  - Component name
  - Number
- D. Select relevant OEKO-TEX® STANDARD 100 or LEATHER STANDARD certificate number, if available
- E. Click 'Save' If 'Save' is not active, there are one or more mandatory component definition fields missing

(\*mandatory information)

### 3.7 Request Component Confirmation

- A. In the article details, view details of article component, including the request status
- B. Click 'Request confirmation for this component'
- ! 'Request confirmation for all components' can be used when sending multiple component requests at once.

Note: Any previous component requests will be resent, and the recipient's emails are not visible

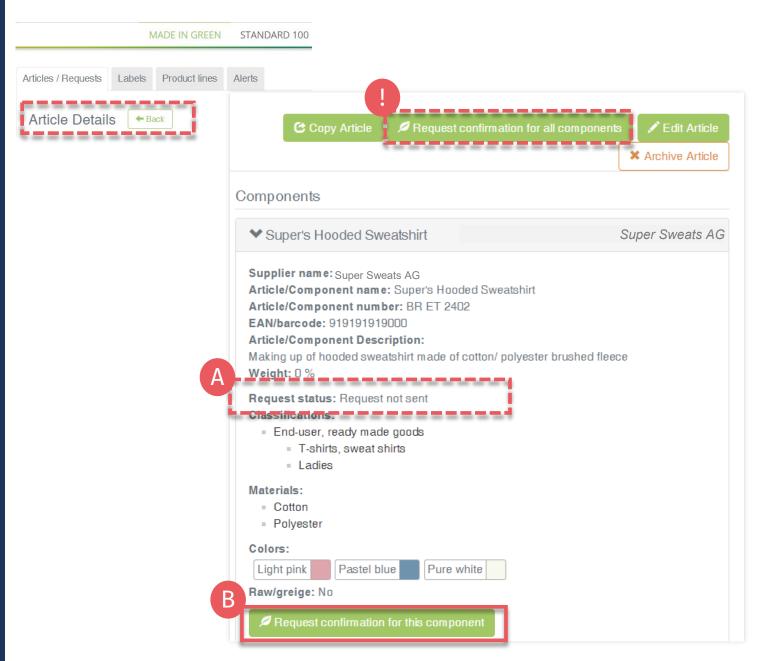

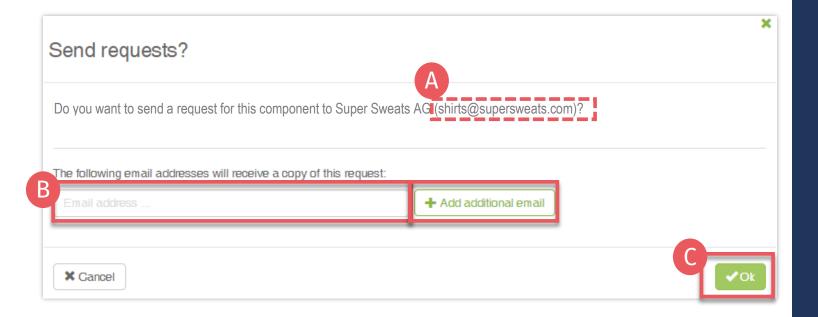

### **3.7.1 Send** Component Request

- A. Check system's email address for your supplier
- B. If necessary, enter additional addresses and click '+' Hint: Add your own email address to receive a copy
- C. Click 'Ok'

#### Bettina Brand AG -

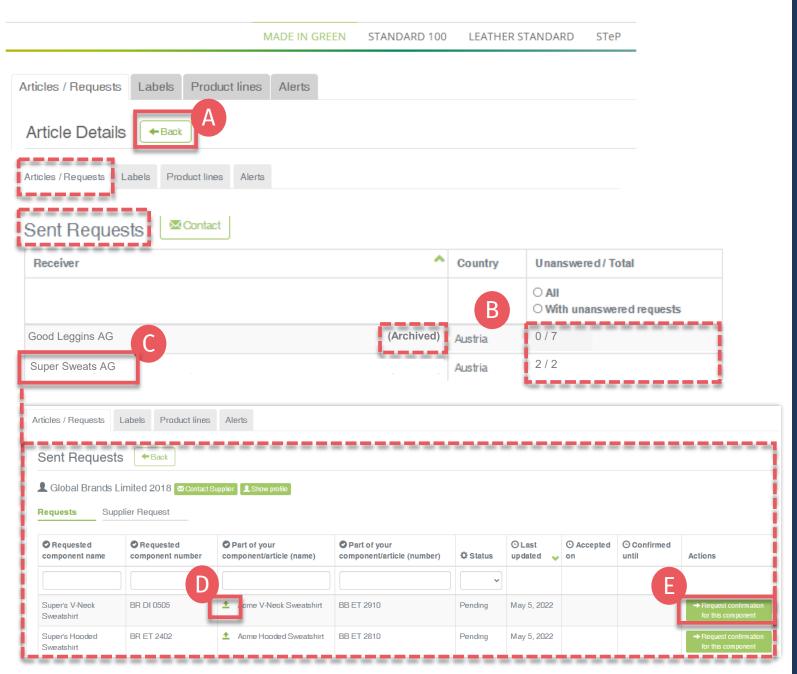

### **3.7.2 Review** Component Requests

- Click 'Back' twice for 'Article/Requests'
- Review all sent component requests and their current status
  - Total number of component requests sent to this supplier
  - '(archived)' suppliers were archived in 'Supplier Management'
- Click 'Supplier Name' to view all component requests sent to them
- Click link to the article associated with the component request
- If necessary, click 'Request confirmation for this component' to resend the component request (button appears 1 hour after request was sent)

### 3.8 Define Weight of Article Component

Once the component is defined, enter its proportionate weight in the article details

- A. Click 'Edit Article'
- B. Move weight % slider to define the component's weight as a proportion of the article

The whole article, or its combined components, must equal 100%

- C. Click 'Save'
- D. Review component weights in 'Article details'

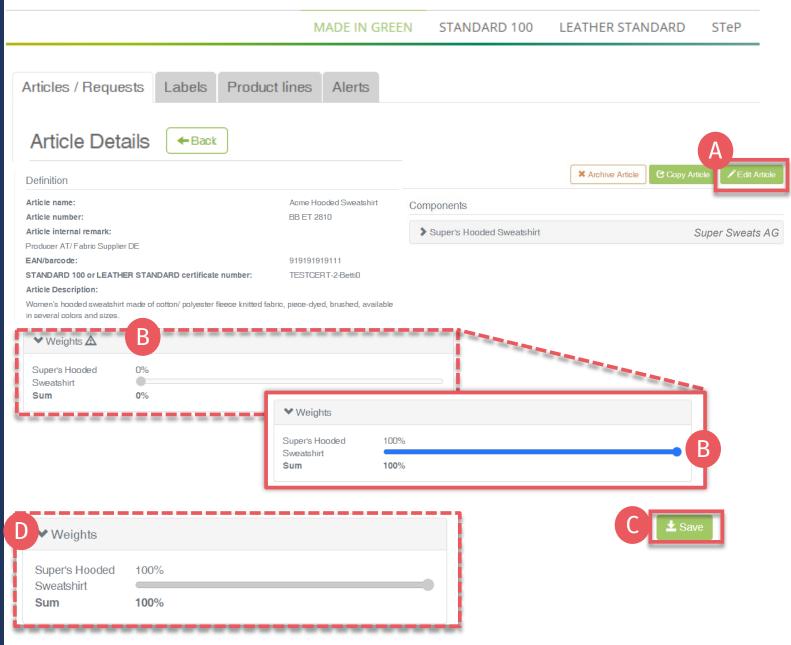

#### Bettina Brand AG <

**3.9 Copy** Article

For similar article definitions and components, the 'Copy Article' function can be used.

- A. <u>View the Article Details</u> to be copied
- B. Click 'Copy Article'
- C. Click 'Yes, copy the article'

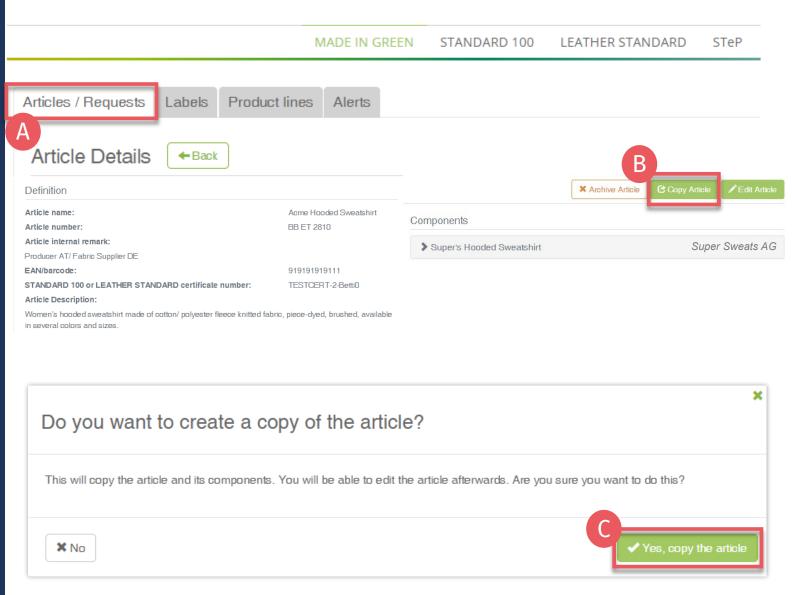

#### Bettina Brand AG <

LEATHER STANDARD

STeP

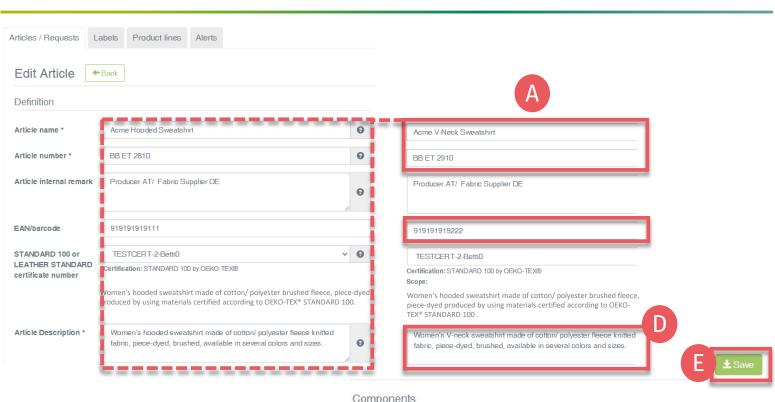

MADE IN GREEN

STANDARD 100

#### Components Super's Hooded Sweatshirt Super Sweats AG Supplier Super Sweats AG Use previous component (6 months) Article/Component Super's V-Neck Sweatshirt name

### 3.9.1 Edit **Copied Article**

- A. Update the article info pulled from the copied article: 'Article name', 'Number' and 'Description'
- B. Update component info pulled from the copied article: 'Component name', 'Number' and 'Description'
- Define new components, if necessary
- D. Check updated article description (otherwise the incorrect text of copied article will be shown on oeko-tex.com Label Check)
- E. Click 'Save'

#### Bettina Brand AG -

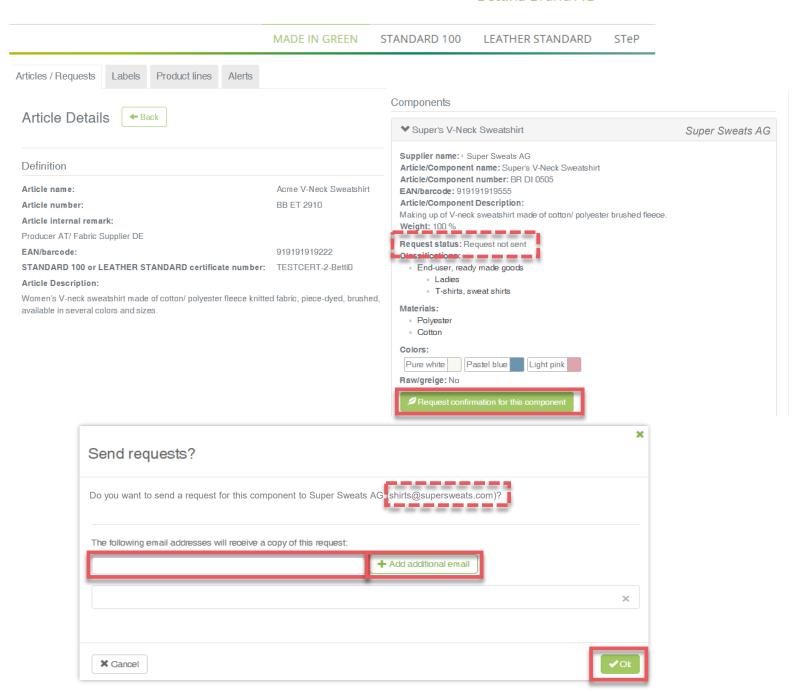

### **3.9.2 Confirm Component of Copied Article**

- A. View new details of copied article's component including request status
- B. Click 'Request confirmation for this component'
- Check system's email address for your supplier
- D. If necessary, enter additional addresses and click '+' Hint: Add your own email address to receive a copy
- E. Click 'Ok'

### **3.10 View Defined Articles**

- A. Click on 'Articles/Requests' Tab to view list of articles and related requests
- B. View list of all defined articles (name, number, internal remark, generated/submitted status)
- Click 'Export xlsx' to for current article list in Excel
- D. Click on 'Show supply chain' to view in detail
- Review articles and supply chains
- Note: Components that are not yet confirmed are highlighted orange in article's supply chain

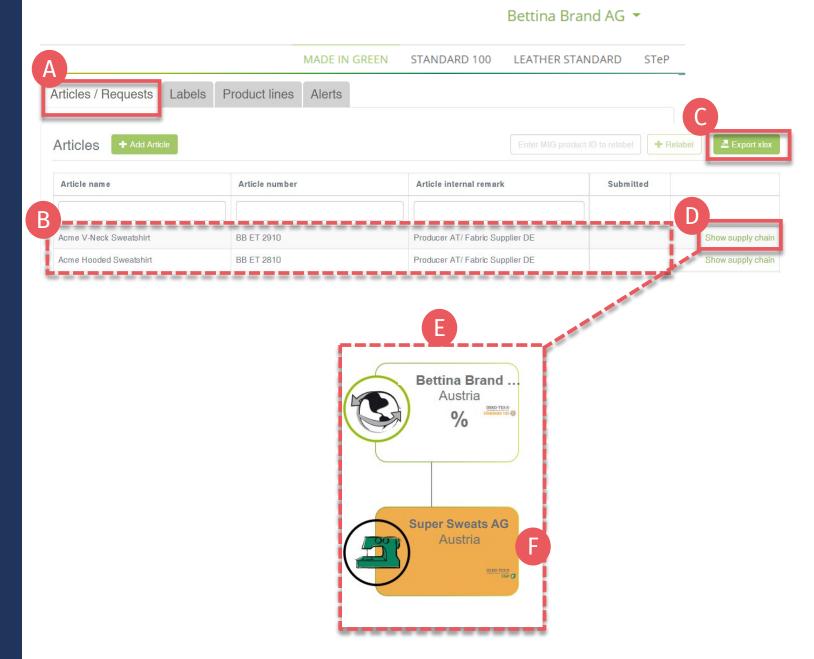

#### Bettina Brand AG 🔻

## 3.11 Archive Article

Unused article definitions can be archived but NOT deleted.

- A. View the 'Article Details' for article to be archived
- B. Click 'Archive Article'
- C. Click 'Yes, archive the article'

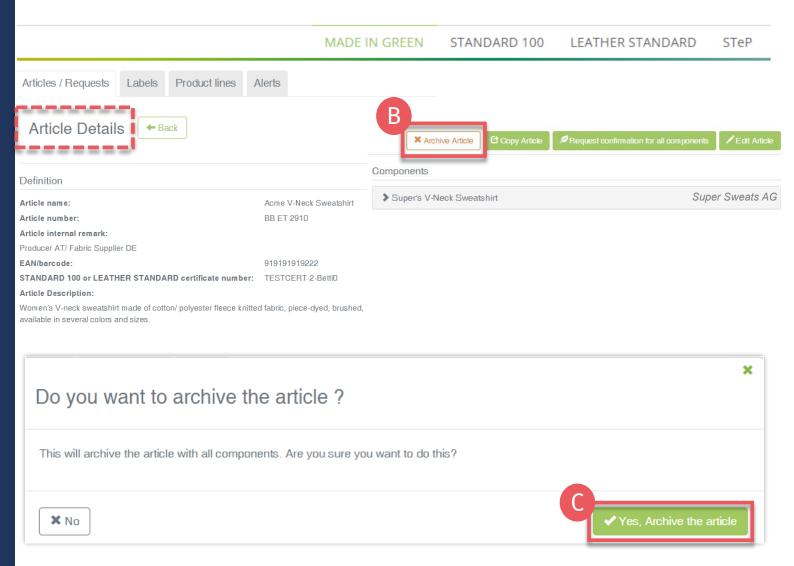

#### Bettina Brand AG -MADE IN GREEN STANDARD 100 LEATHER STANDARD STeP Labels Product lines Articles / Requests Articles + Add Article Article name Article number Acme V-Neck Sweatshirt Clear table filters No items found. Archived articles Archived articles Article name Article number Acme V-Neck Sweatshirt BB ET 2910 🔁 Undo archiving of artic Article Details ← Back Definition Components Acme V-Neck Sweatshirt Article name: Super Sweats AG > Super's V-Neck Sweatshirt Article number: BB ET 2910 Do you want to undo the archiving of the article? This will move the article back to the article overview list X Cancel

### **3.11.1 Review Archived Article**

Archived articles can only be found in the 'Archived articles' section.

- A. In 'Article / Requests', click 'Archived articles' to view list of archived articles
- B. Click on article name for details
- C. To reactivate an archived article, click 'Undo archiving of article'
- D. Click 'Ok' to move the article back to the active articles list

#### Bettina Brand AG -

### 3.12 Define New **Product Line**

Related products under a single brand sold by your company can be grouped by product lines.

- A. Go to MADE IN GREEN > 'Product Lines' tab
- B. Click '+ Add Product Line'
- C. Enter details about product line (name, description)
- D. Select your relevant pre-defined articles
- E. Click 'Save'
- F. View list of defined product lines

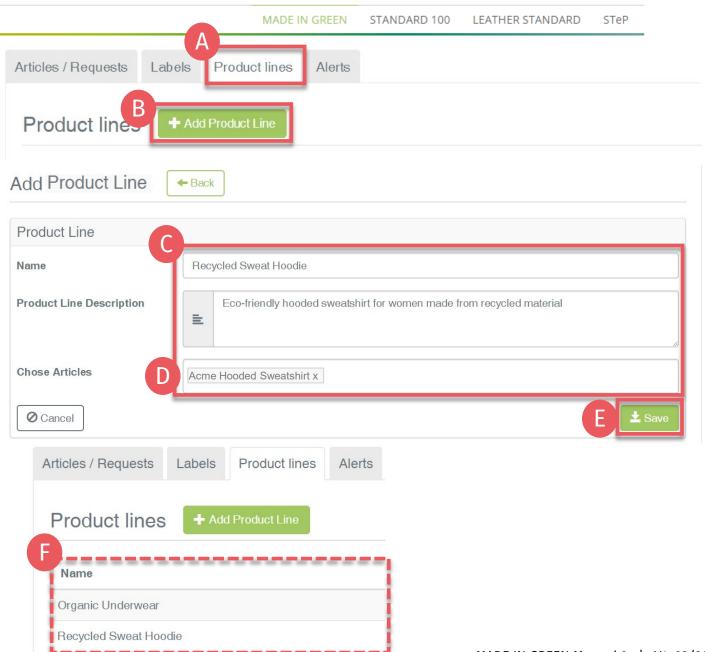

#### Bettina Brand AG -

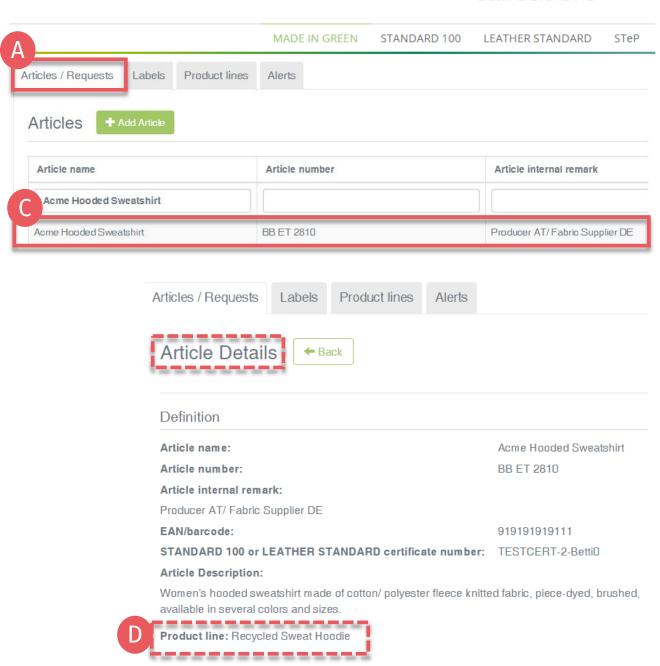

### **3.12.1 Review Article's Product Line**

- A. Click 'Article/Requests' tab
- B. View list of defined articles
- **C.** Click on the article name to view 'Article Details'
- D. View 'Product line'

### 3.13 Supplier Component Confirmation

- A. Supplier receives email from noreply@notifications.oekotex.com
- B. Supplier logs into myOEKO-TEX® to confirm request

#### Confirm Request

Dear Ms. Doe.

Bettina Brand AG has requested confirmation of their purchase from you. Please confirm their purchase via your MADE IN GREEN by OEKO-TEX® dashboard.

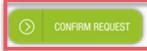

#### Requested by:

- Name: Bettina Brand AG
- Address:
  - Bettina Brand AG
  - Street: Street 1
  - Postcode: 95701
  - o Gity: Gity
  - Gountry: Austria
- Dashboard Number: D- D-ht2x-c4pq

#### Purchased articles:

- · Name: Super's Hooded Sweatshirt
- Article number/Tracking ID: BR ET 2402

Thank you in advance for your updated information.

Your OEKO-TEX® member institute

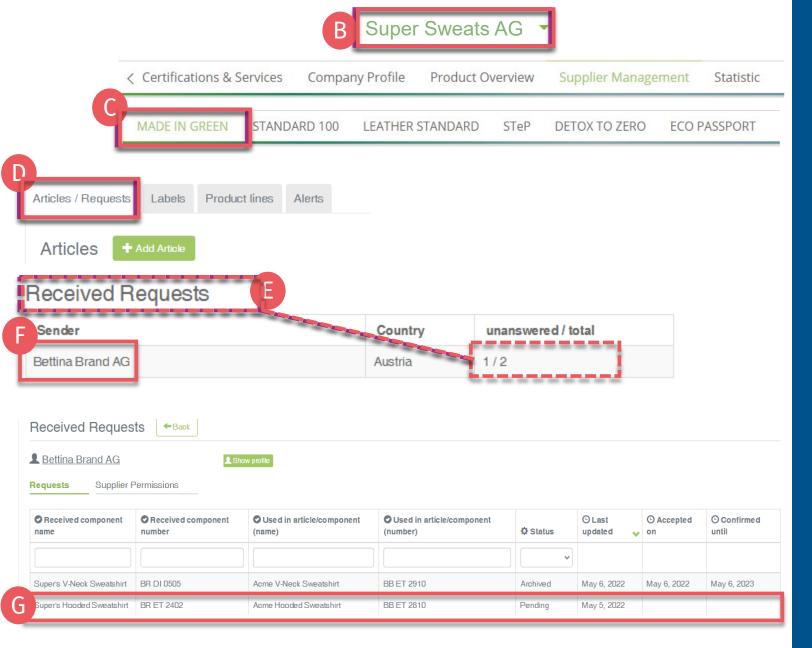

### 3.13.1 Received Component Requests

- Login into myOEKO-TEX®
- Click on company name to navigate to product menu
- Click 'MADE IN GREEN'
- Click 'Articles / Requests' tab
- Review list of received requests and their current status (unanswered / total)
- Select sender's name to see their requests
- Click on pending request to expand options

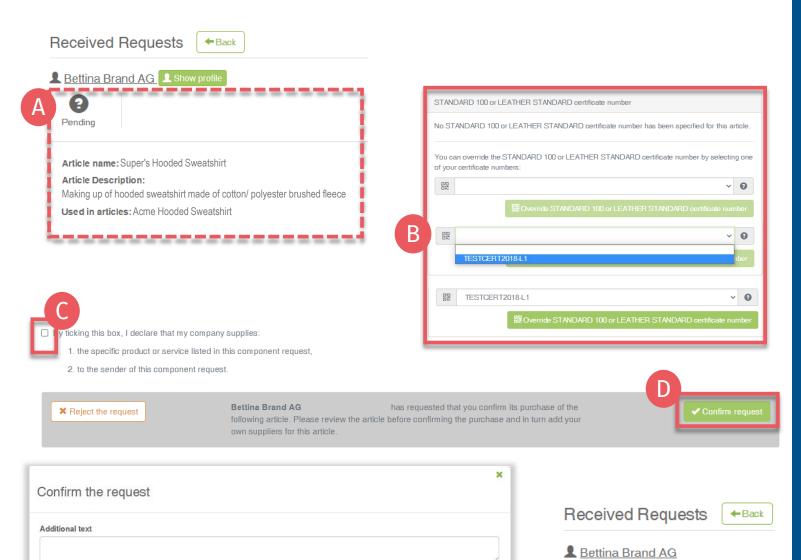

This text will be included in the notification sent by the system

X Gancel

### **3.13.2 Confirm** Component Request

- A. View 'Pending' status and article details
- B. If necessary, add or correct- the OEKO-TEX® certificate number for the component
- C. Scroll to tick box to confirm declaration and understanding
- D. Click 'Confirm request'
- E. Click 'Ok' in the popup confirmation
- F. View 'Accepted' Status

Article name: Super's Hooded Sweatshirt

### 3.14 Create **Indirect** Component

Production facilities shall add at least 3 components of finished products or 1 component of semi-finished products to fulfil supply chain transparency requirement. Indirect components should include anything from your suppliers (i.e., raw materials, accessories, chemicals) that is relevant to your customer's component request.

- Go to 'MADE IN GREEN' > 'Articles / Requests' tab > 'Received Requests' section
- Click on sender name, then on the component request to expand details
- View 'No components' status
- Click 'Add/ Edit' to edit the requested component

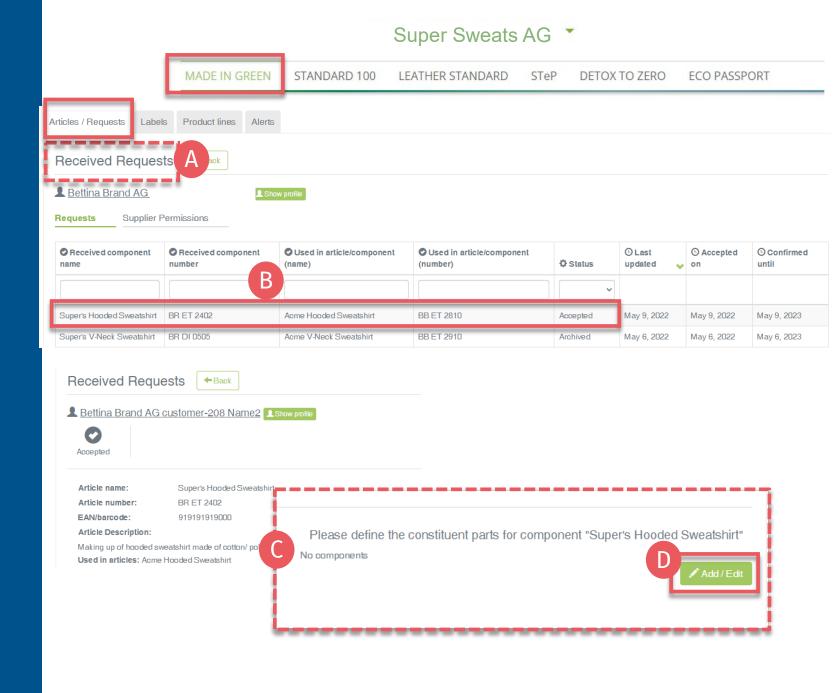

Please define the constituent parts for component "Super's Hooded Sweatshirt" **±** Save O Close

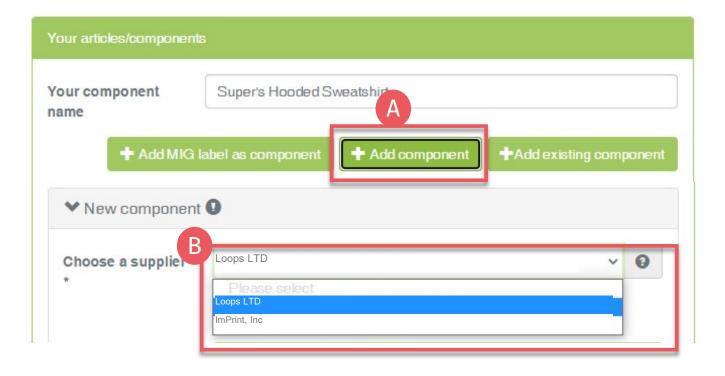

### **3.14.1 Indirect** Component Supplier

Choose your relevant supplier(s) of indirect components for this item

- A. Click '+Add component'
- B. Select the relevant supplier of this component from your supplier list (connected previously in myOEKO-TEX®)

#### Super Sweats AG -

#### MADE IN GREEN STANDARD 100 LEATHER STANDARD **DETOX TO ZERO ECO PASSPORT**

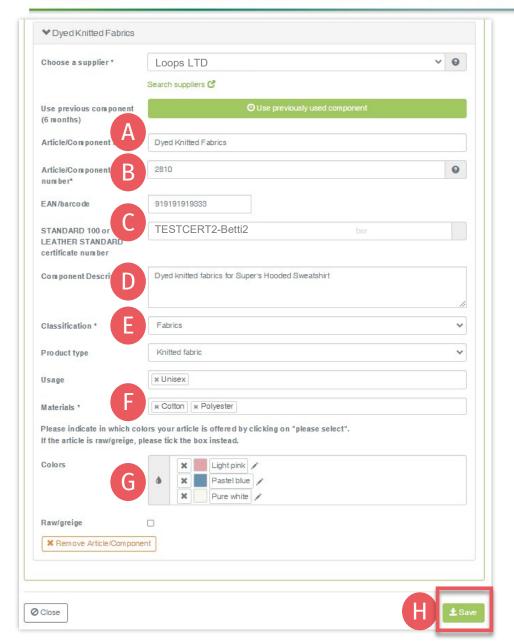

### **3.14.2 Define Indirect** Component

(Fields marked with \* are mandatory)

- Enter 'Component name'
- Enter 'Component number'. Specify the number provided by your supplier (e.g., order/ delivery number) so they can identify the supplied component and confirm your component request
- Select relevant OEKO-TEX® certificate number, if available
- **Enter 'Component description'**
- Enter classification including category and type (e.g., finished or semi-finished product)
- Select material (e.g., fiber contents)
- **G.** Select colors or tick 'Raw/greige'
- H. Click 'Save' If 'Save' is not active, there are one or more mandatory component definition fields missing

# 3.15 Request Indirect Component Confirmation

- A. View details of the component including request status
- B. Click 'Request confirmation for this component'
- C. Check system's email address for your supplier
- D. If necessary, enter additional addresses and click '+'
  Hint: Add your own email address to receive a copy
- E. Click 'Ok'

#### Super Sweats AG

Constituent parts for component "Super's Hooded Sweatshirt"

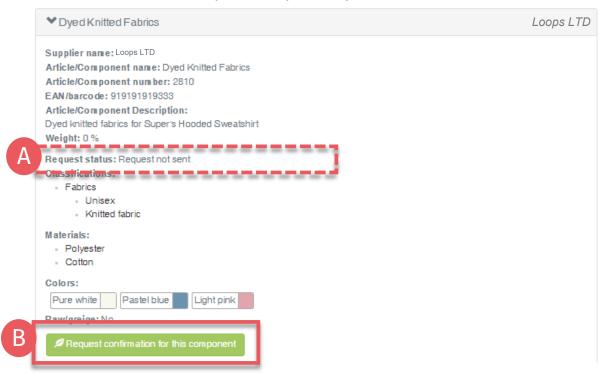

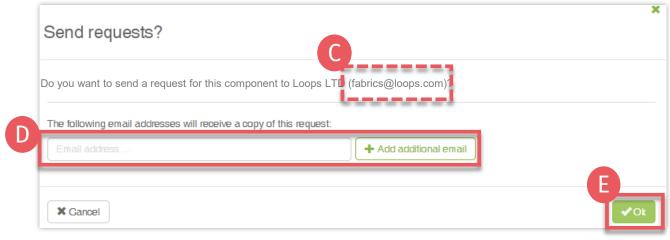

#### Constituent parts for component "Super's Hooded Sweatshirt"

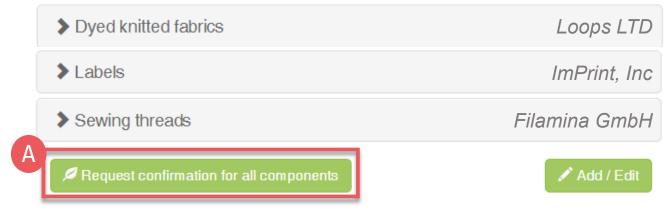

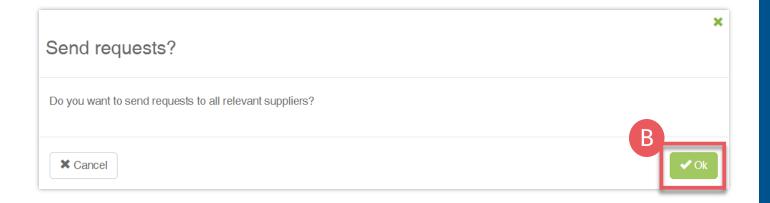

### **3.15.1 Request** Multiple Component Confirmations

To send multiple component requests at once:

- A. Click 'Request confirmation for all components'
- B. Click 'Ok'

Note: Any previous component requests will be resent, and the recipient's emails are not visible

#### **MADE IN GREEN Links**

#### **Technical Manuals**

- **Application**
- **Connection**
- **Article definition**
- Label preparation
- 5. Label renewal
- Relabel
- Advertisement label

#### B<sub>2</sub>B

- Standard / DE / ZH
- <u>Implementation Examples</u>
- myOEKO-TEX® Login
- myOEKO-TEX® Quickstart Guide / ES
- Factsheet / DE
- **OEKO-TEX®** Buying Guide
- Labelling Guide / ES / ZH

**Questions?** madeingreen@hohenstein.com

#### B<sub>2</sub>C

- OEKO-TEX® Label Check
- <u>Guide: Label Check / ES</u>
- **OEKO-TEX®** Buying Guide

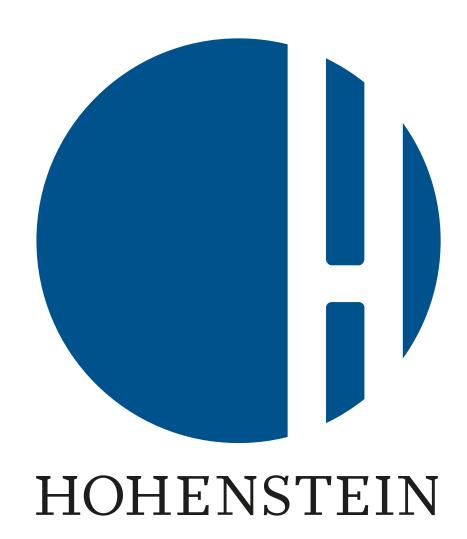